# PRODIGY Series Intelligent lighting controller Quick start

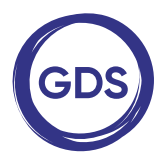

#### **Prodigy is...**

- • Compact and powerful,
- Easy to use for small venues.
- Intuitive for high performance large venues,
- Configurable using web interface or smartphone.

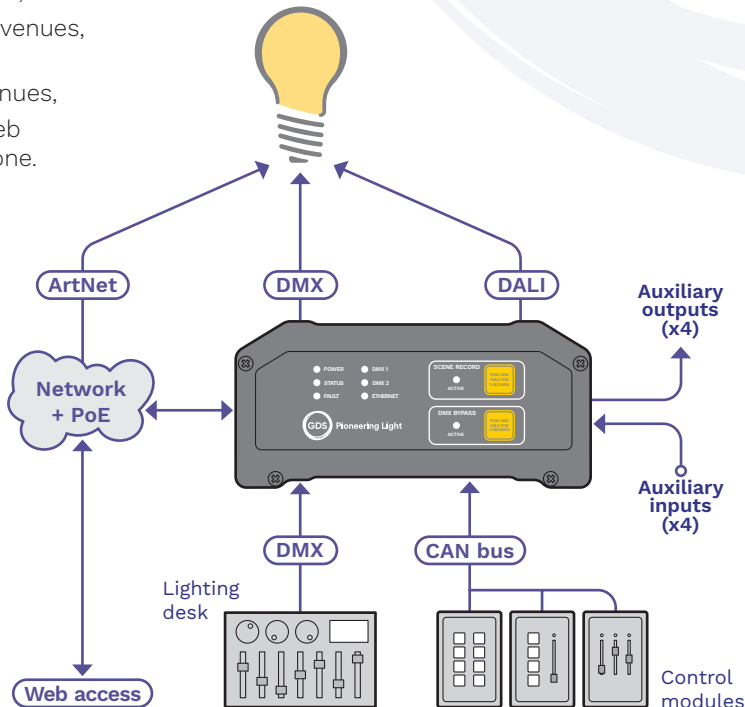

### **Linking Prodigy with your world**

Prodigy can accept control inputs from multiple wall mounted control panels; up to four auxiliary sensor switches and a DMX input from a lighting desk.

Overall system management is administered via secure web and smartphone app access; output states can be directly influenced remotely.

Working in coordinated response to the inputs; programmed conditional states and also time-scheduled events, Prodigy provides several output formats to link with varying third party control systems: DMX can be delivered directly as a single universe or across multiple universes via ArtNet (through the Ethernet port). A single DALI universe is also available and four open-collector auxiliary outputs allow switched responses to be sent to external systems, such as HVAC, fire alarms, etc.

# **Panel layouts**

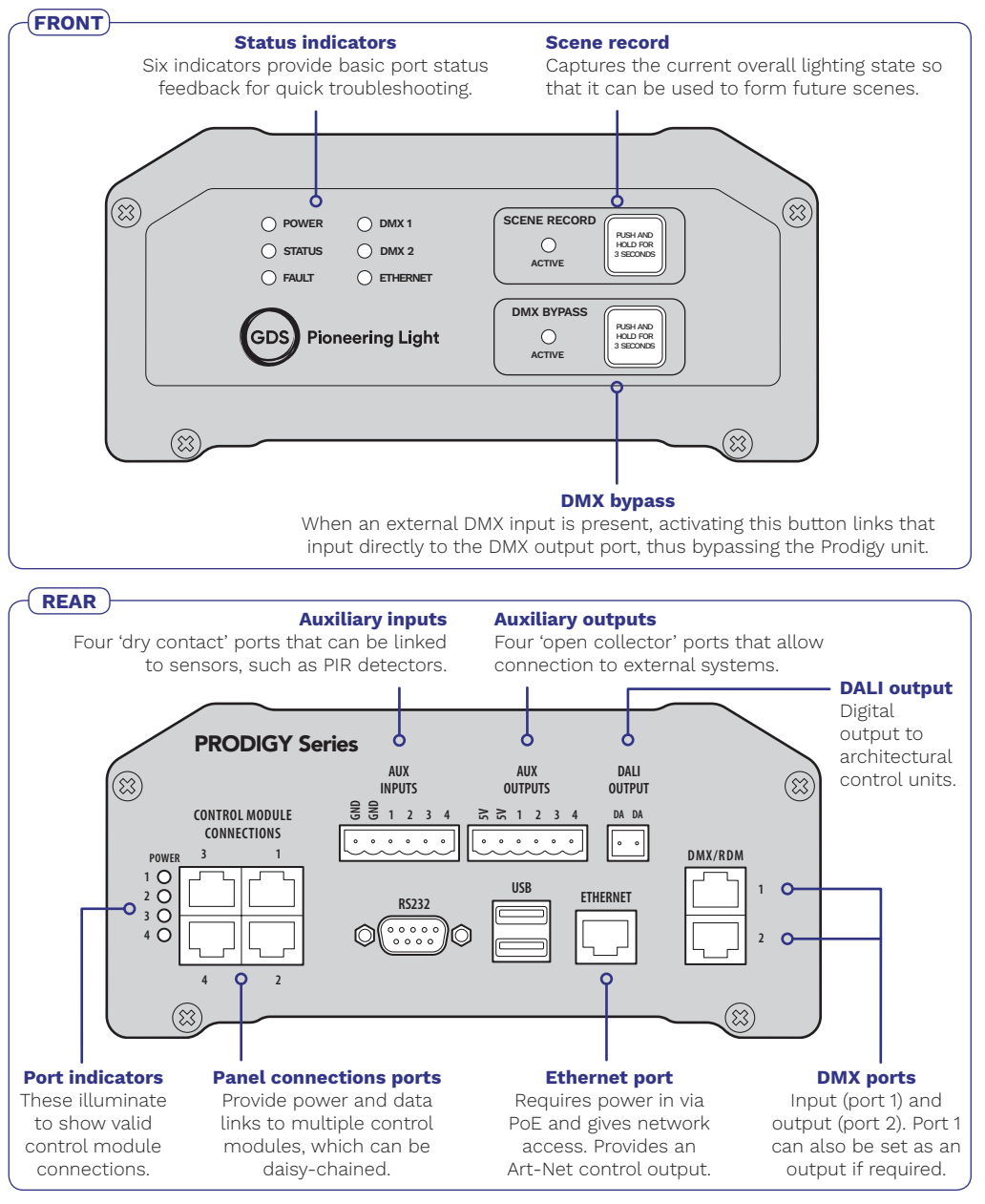

# **Getting started with Prodigy**

This section provides a brief outline of the steps required to initially configure Prodigy.

#### Functional blocks

The diagram shows the various key functional pages within Prodigy; how they relate to each other and how they also relate to the external elements of the installation.

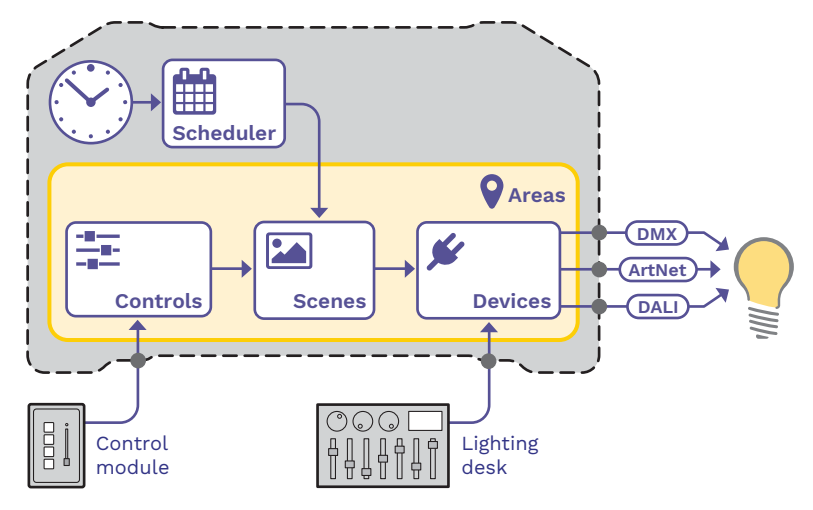

- 1 On the rear panel of the Prodigy unit:
	- Connect a PoE network switch to the Ethernet port,
	- Connect one or more lighting drivers to the DMX port 2 and/or to the DALI port,
	- Connect one or more control modules to the Panel Connections ports.
- 2 On a computer linked to the network switch, use an Internet browser or the Prodigy smartphone app to access the default Prodigy IP address: 192.168.1.250
- 3 Click and choose the **Settings** option.
	- Create an admin user profile with a suitably strong password.
	- Change the default IP address and other details to suit your installation.
- 4 Change to the **Devices** page.
	- • Any RDM-compliant devices that have been discovered should be listed in the upper section. Click the  $\mathbf{b}$  button to refresh the list.
	- To add a non-RDM device, click the  $\pm$  button and enter all of the necessary details.
- 5 Change to the **Scenes** page.
	- Click the  $\Box$  button to create a new Scene.
	- Click the **Save and Edit** button.
	- Set the levels for the required channels using the controls and click **Save Changes**.
	- Optionally click the **O** button to instantly capture and store the current output levels.
- 6 Change to the **Controls** page.
	- Any connected control modules should be listed. Click the  $\mathbf{H}$  button to refresh the list.
	- Apply your Scene(s) to the required button(s) or fader(s) of the control modules and click Save Changes.
- 7 Within the Areas page, optionally define one or more Areas to encompass your devices, control modules and scenes.
- 8 Optionally use the **Scheduler** option to create real-time triggers for your scenes.

#### **Specifications**

- 
- Input voltage 48VDC (via PoE or PoE+)
- Operation temp 0°C to 40°C
- Power 5W max (Main unit only)
- Ingress Protection IP20 (dry indoor only)
- Storage temp -20°C to 70°C

32oF to 104oF -4oF to 158oF

**Dimensions** (shown with optional wall mount bracket)

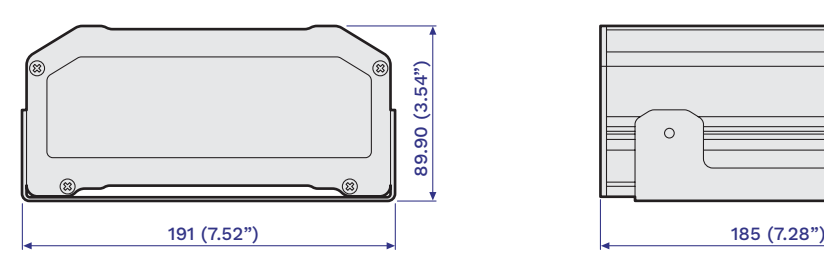

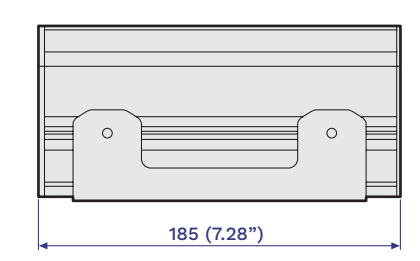

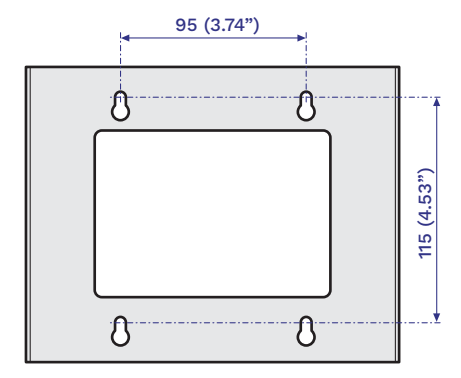

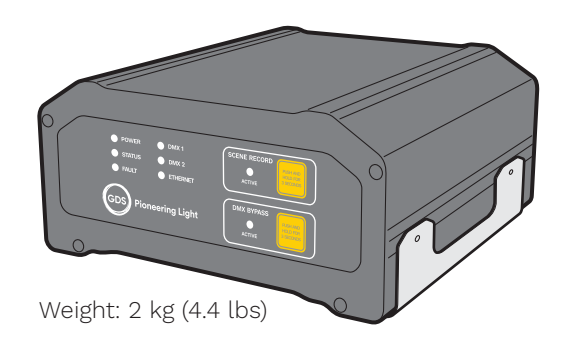

## **Prodigy app coming soon**

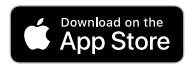

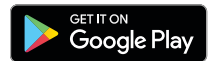

Apple, the Apple logo, iPhone, and iPad are trademarks of Apple Inc., registered in the U.S. and other countries and regions. App Store is a service mark of Apple Inc.

Google Play and the Google Play logo are trademarks of Google LLC.

 $\epsilon$ 

**Global Design Solutions Ltd** Unit 13 Riverside Business Park, Bristol, BS4 4ED, UK

 $\leftarrow$  +44 (0)1173 250 063 ⊠ sales@gds.uk.com www.gds.uk.com

Release 1.0a • Mar 2019 Document number: 1 © Global Design Solutions Ltd